# **1080P HD IP IR PTZ Camera**

**Operation manual**

**Before installation, please read the operation manual carefully and confirm the device model an d input power correctly.**

## **Contents**

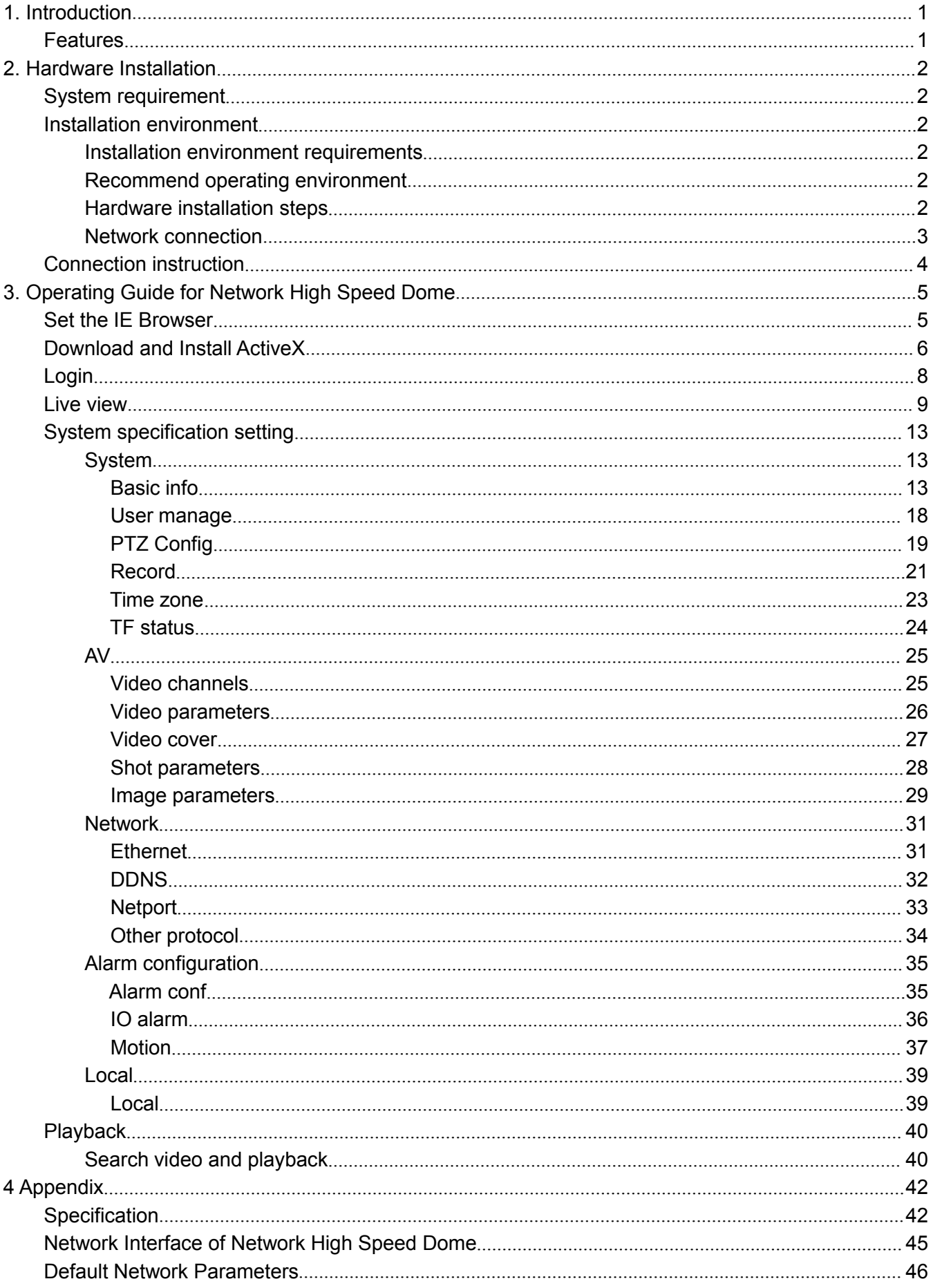

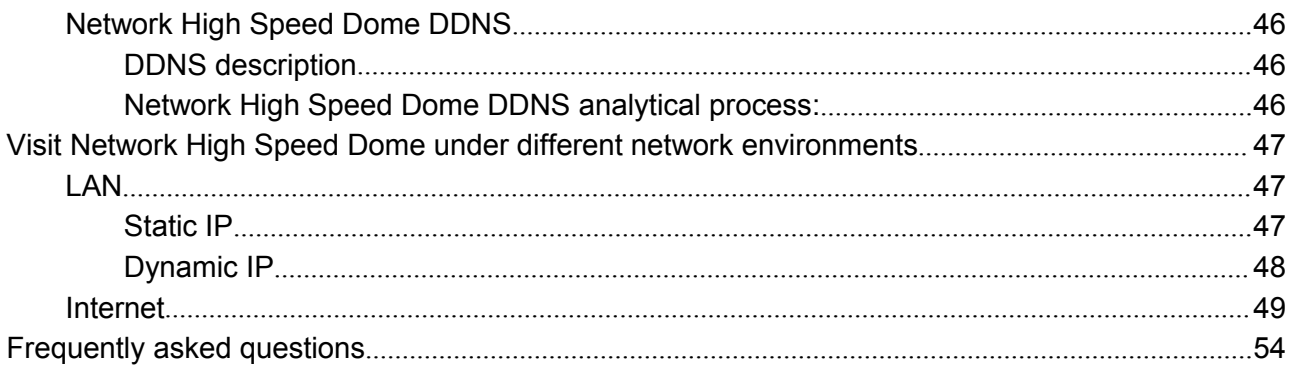

# **CAUTION**

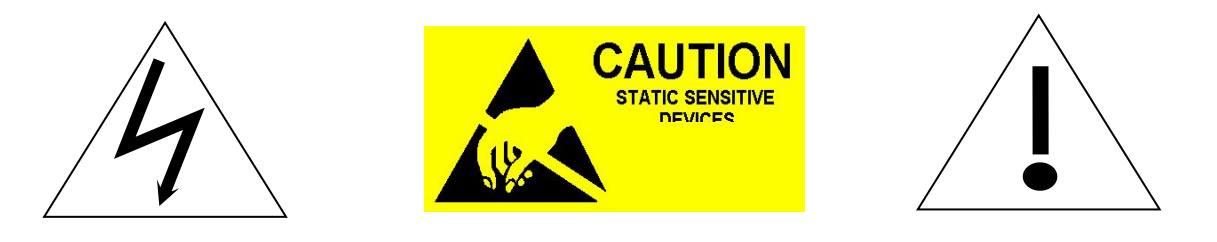

- Non-technician should not try to operate this high speed dome before reading this manual carefully. (This manual are subject to change without prior notice.)
- Cut the power supply off before operating the device to avoid damage caused by mal-operation.
- $\bullet$  Interior of the camera are precision optical and electrical instruments. Heavy pressure, shock and other incorrect operations should be prevented. Otherwise, may cause damage to product.
- $\bullet$  Please do not use the product under circumstances where the limits exceed the maximum specified temperature, humidity or power supply specifications.
- Contents in this manual may be different from the edition that you are using. Should any unsolved problem occur given that the product is used according to this manual, please contact our technical support department or your product suppliers.
- This manual content will be updated unscheduled, our company reserves the right to do manual contents update without further notice.
- The default username for this device is "admin", and the password is admin. Default IP address is 192.168.1.188, HTTP port is 80.

# **PACKING LIST**

Open the package, and check whether the accessories all contained.

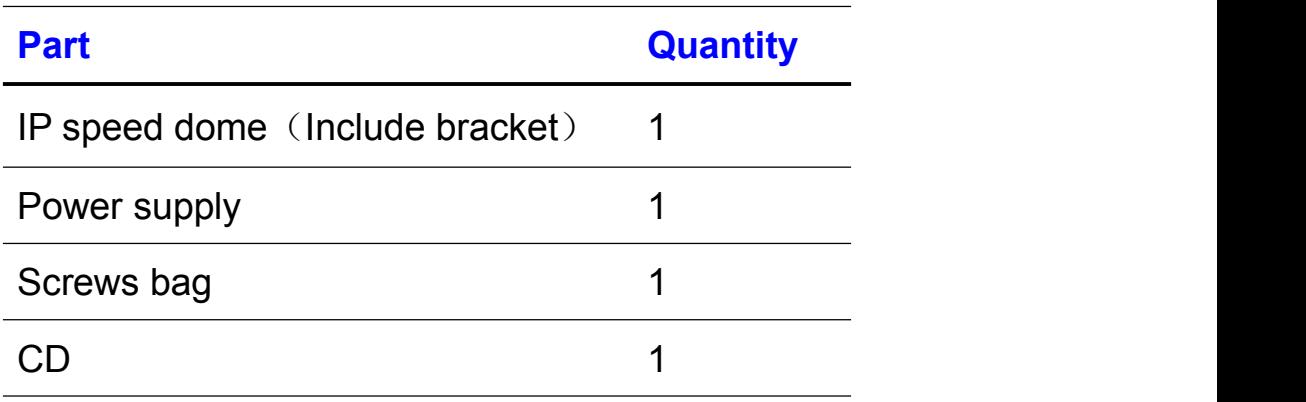

#### **Note:**

- $\bullet$  When open the box, please check all of parts carefully, confirm the parts as same as packing list.
- Please read the user manual carefully before the installation.
- Make sure to turn off all the power when install the camera
- Please confirm the power transformer, avoid the device damage with unmatched power source

Contact your local retailer without hesitate if anything is missing in your package.

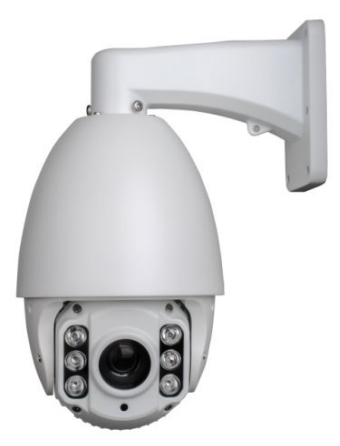

# <span id="page-5-1"></span><span id="page-5-0"></span>**1. Introduction**

## **Features**

- Build in 10X optics zoom lens, up to 1080P 1~60FPS
- True Day/Night switch
- H.264 High Profile/MJPEG encoding, VBR/CBR, dual stream
- Video cover, motion detection
- Alarm linkage output, TF card video recording, snapshot, FTP upload, Email inform, link preset, CMS inform
- ONVIF Profile S protocol, GB/T28181 protocol
- 360° horizonal continuous rotation; vertical 0°-90°,255 presets, No monitoring blind area
- Low power consumption MTTF up to 30,000 hours
- 1CH alarm input, 1CH alarm output, build in TF card, audio input/ output, 100M Ethernet ( Simple camera doesn't contain alarm or analog video output functions)
- IP66 protection level

# <span id="page-6-0"></span>**2. Hardware Installation**

## **System requirement**

- LAN or WAN Internet to connect server, via PC Ethernet ( network card or network cable) TCP/IP protocol (Windows /NT/2000/XP) connect , suggest Internet Explorer 9.0 version or later.
- Monitor and PC configuration:

CPU: Dicaryon2.8G or latter, RAM: 512M or latter( Above DirectX8.1)

- Monitor: 17",1920×1080 resolution
- Operation system: Windows NT, Windows2000, Windows XP, Windows 7 Or later

## **Installation environment**

### **Installation environment requirements**

Far away from high-temperature or humid environment, notice ventilation and avoid installing in shaky place.

## **Recommend operating environment**

-20°C~55°C (The camera will enable cold start below -20°C, then it will turn on the IR leds automatically and operate normally after heating in 30 minutes)

### **Hardware installation steps**

Please make sure LAN and WAN are working smoothly before the Network High Speed Dome installation. After checked all the network system in good condition, keep your hands clean and dry, following the steps below.

• Open the box to check the goods

#### <span id="page-7-0"></span> Take out all goods which needed for installation **Network connection**

• LAN connection

Use one network line to connect Speed Dome with concentrator or switchboard of the LAN.As Figure below.

Users also can use one network line to connect IP Speed Dome with computer network card or switchboard.

WAN connection

Use one network line to connect IP Speed Dome with router or XDSL Modem/Cable Modem. As Figure below.

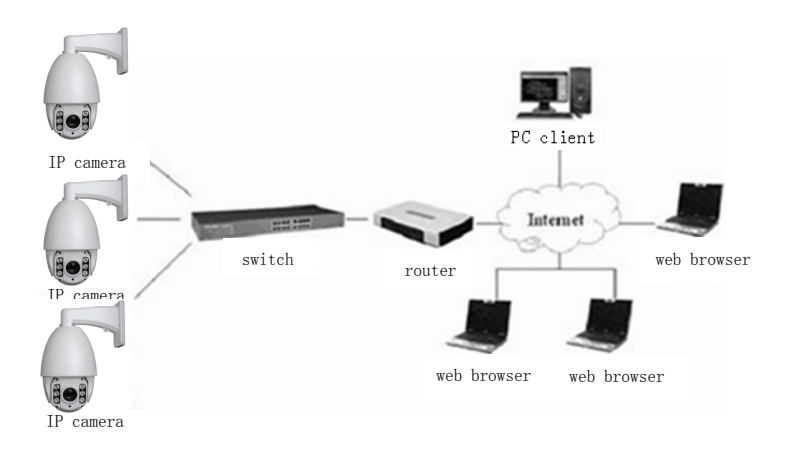

**Fig. Devices connection scenarios**

• Connect the power supply

After connect the power source, the IP speed camera will start operation automatically.

## <span id="page-8-0"></span>**Connection instruction**

#### **Multi-function RJ45 line:**

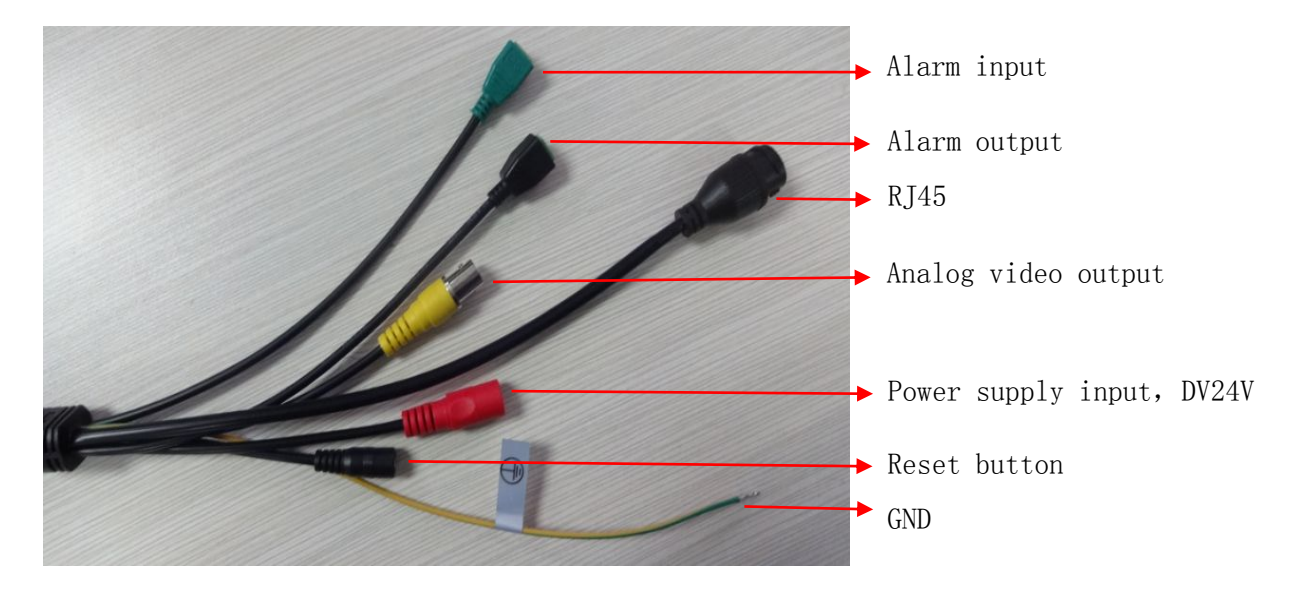

#### **Simplicity RJ45 line:**

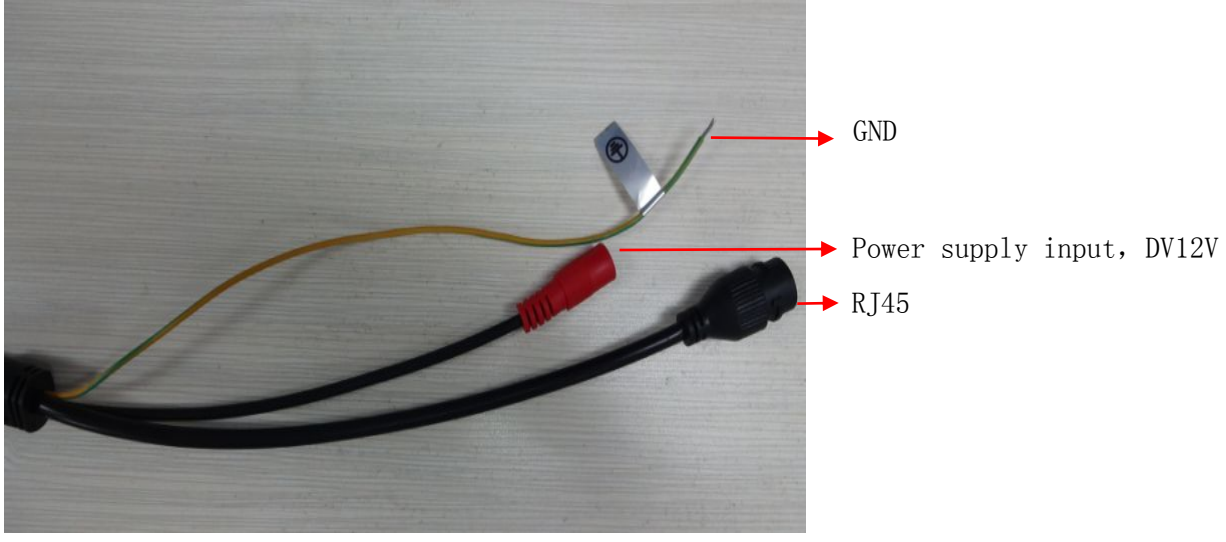

# <span id="page-9-0"></span>**3. Operating Guide for Network High Speed Dome**

## **Set the IE Browser**

Because the high safety level of the IE browser, If you visit Network High Speed Dome for first time, Please set the IE browser.

Setting method: Open the IE browser, click Internet Option into the "Security" page, click the "Custom Level", and then follow steps to set the IE browser

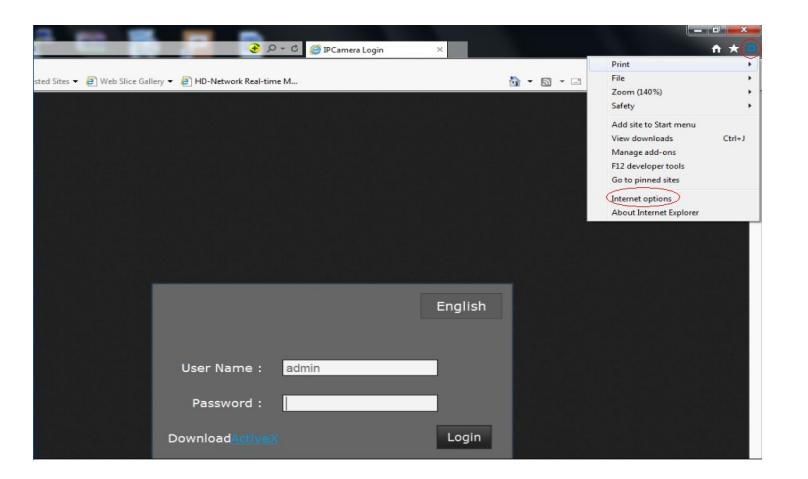

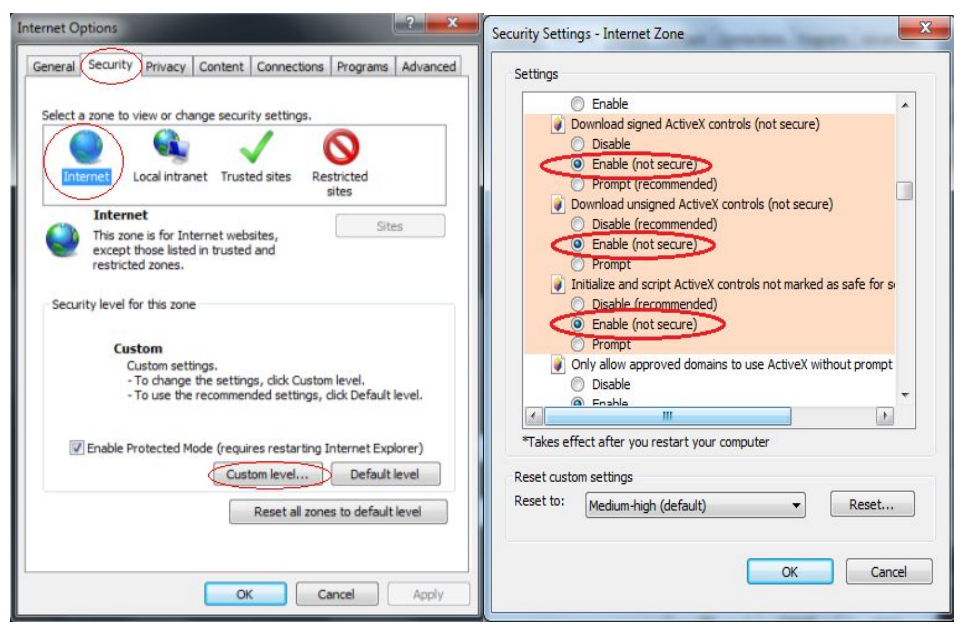

## <span id="page-10-0"></span>**Download and Install ActiveX**

Users have to install ActiveX Control when visit Network High Speed Dome at the first time via IE browser.

Download and install the ActiveX:

Input the IP address of IP Speed Dome (default address [http://192.168.1.188.](http://192.168.1.188,)) in Internet Explorer to enter into login page (users can refer to the " NETWORK SETTINGS" under "SETUP" menu to set the configure the IP address).

At the login interface, click "downloadActiveX". As Figure 3-1 :

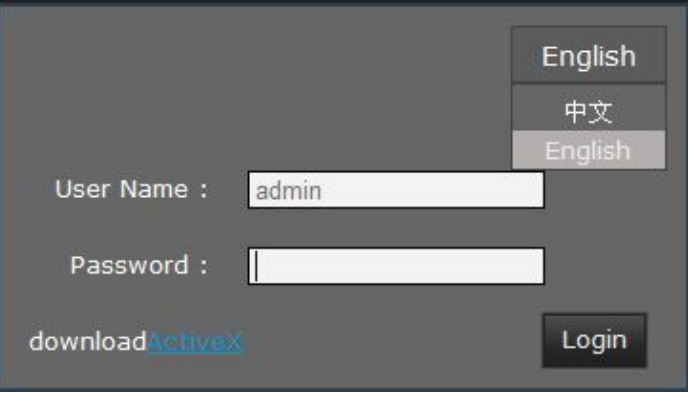

**Figure 3- 1**

Notice the below download interface, click "Run". As Figure 3-2:

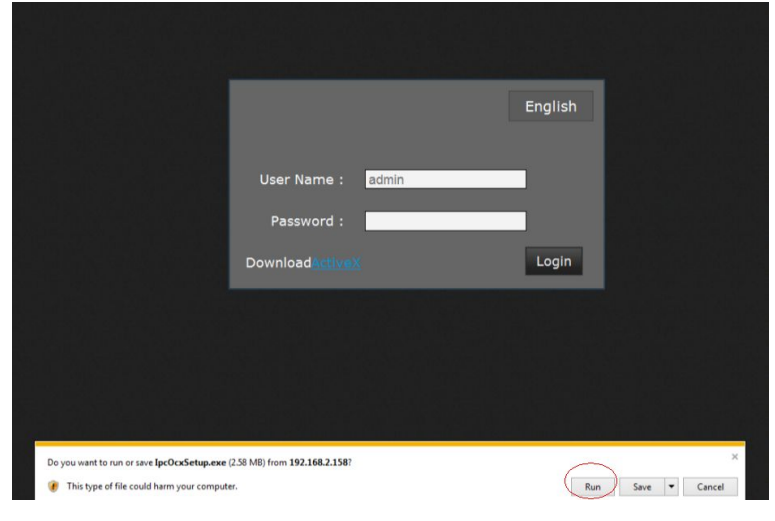

**Figure 3- 2**

A "User Account Control" interface will pop out, click "Yes" to installation. As Figure 3-3.

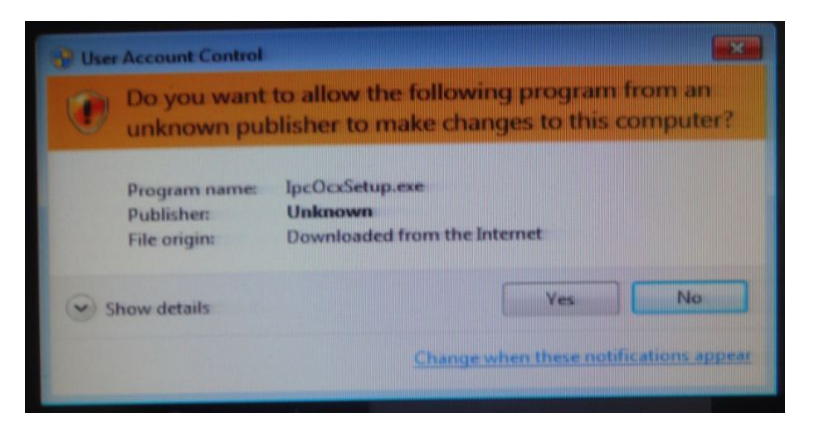

#### **Figure 3-3**

In download interface,you can also select "save" to save ActiveX in default storage file,such as D:\TDDOWNLOAD.Then open the file an install the ActiveX. As Figure 3-4 and 3-5.

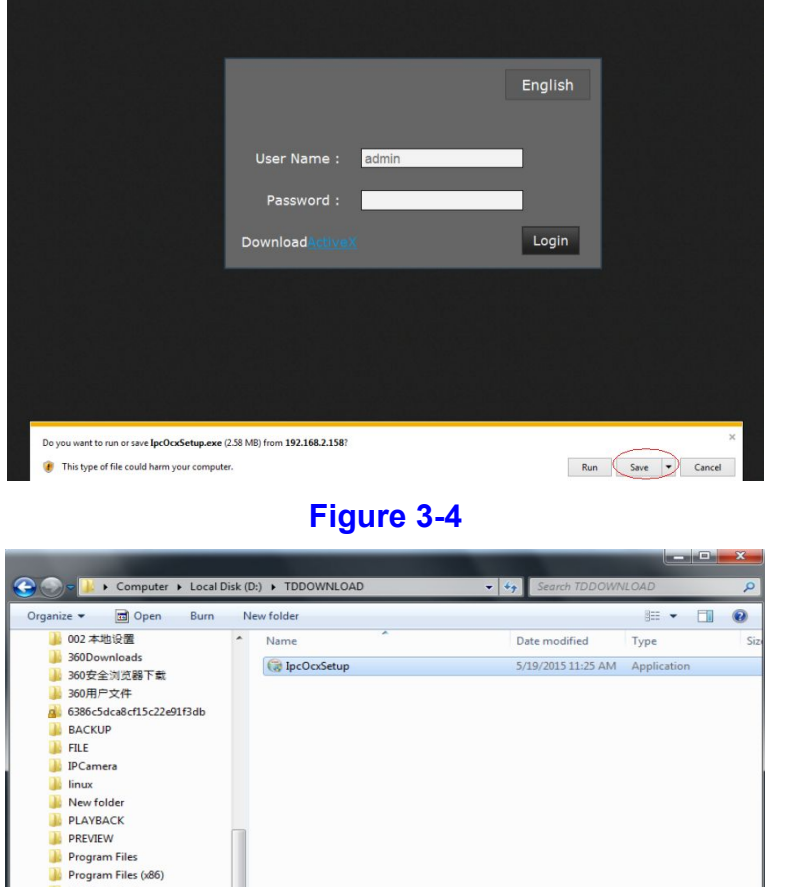

**Figure 3-5**

Click "Install" in the below interface, as Figure 3-6:

QQMusicCache **D**<br>REC SHDownload **TDDOWNLOAD** tool upgradeflash

<span id="page-12-0"></span>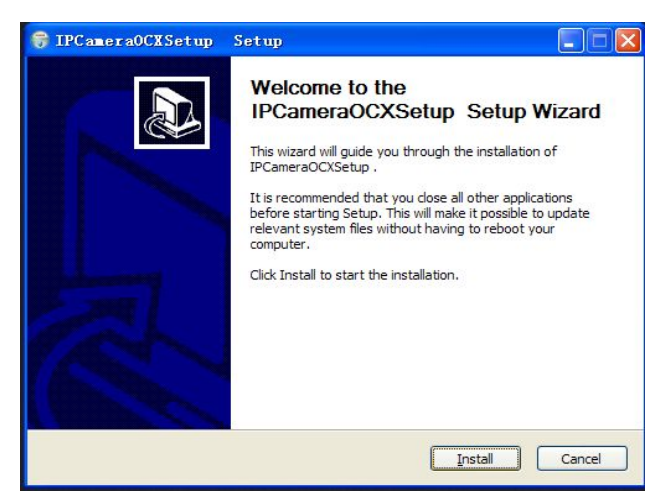

**Figure 3-6**

Click "Finish" in the below interface to complete the installation, as Figure 3-7:

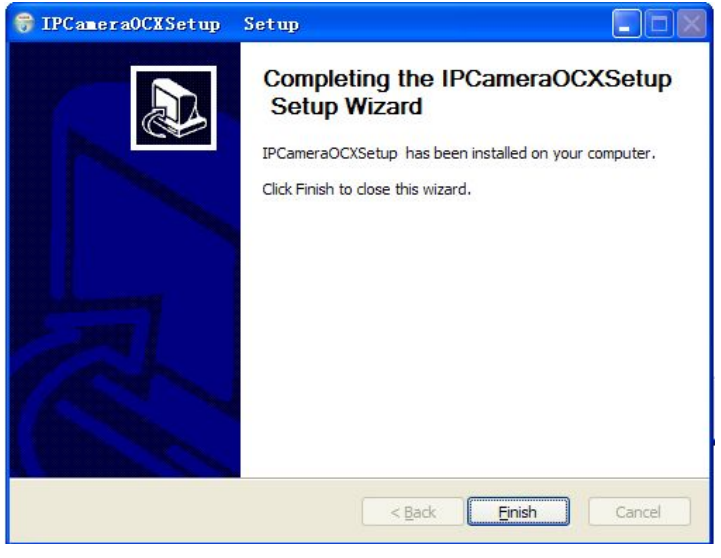

**Figure 3-7**

## **Login**

Reopen Internet Explorer after ActiveX installation completes, input IP address ( <http://192.168.1.188,>) of the Network High Speed then turn to login page, input username (default is admin) and password (default is admin), click login to enter into main interface(see Figure 3-8):

<span id="page-13-0"></span>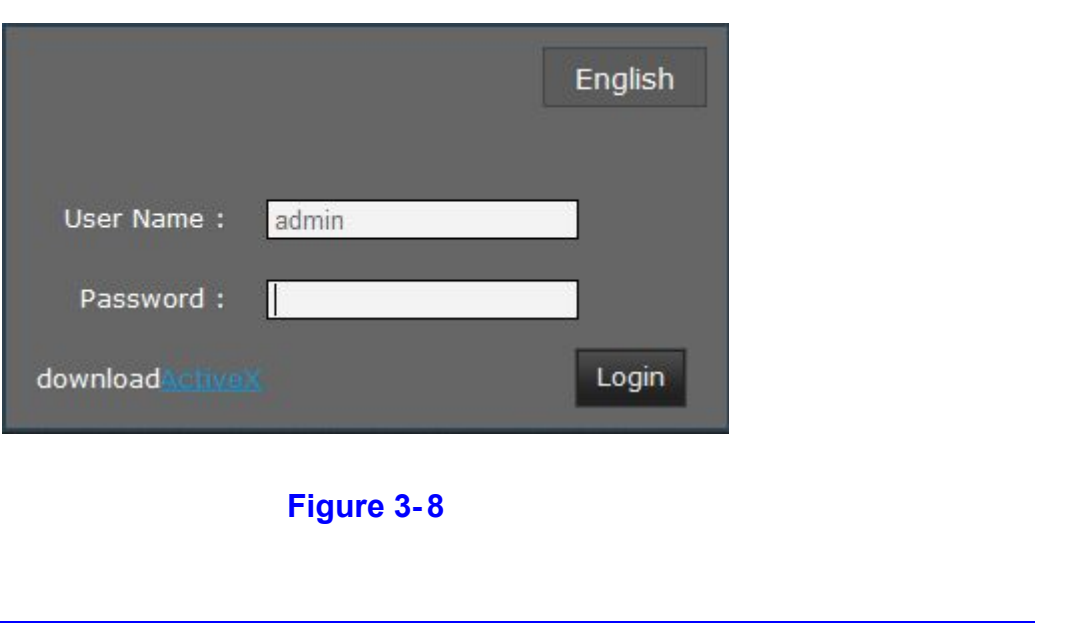

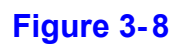

## **Live view**

#### Live preview interface as Figure 3-9:

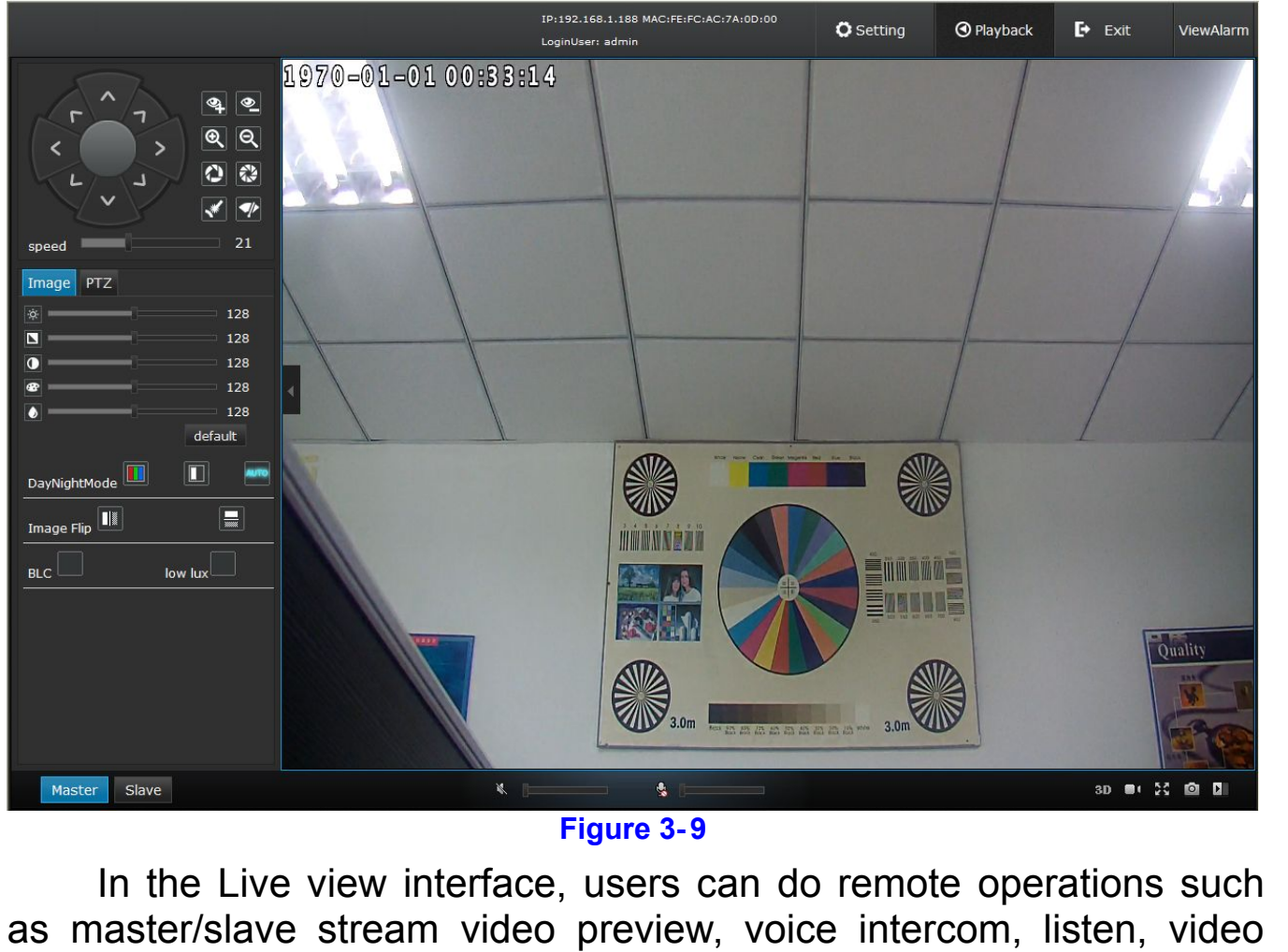

In the Live view interface, users can do remote operations such as master/slave stream video preview, voice intercom, listen, video recording, full-screen preview, video capture, PTZ control, preset, area scan, pattern scan, PTZ watch, preview video image volume adjustment, camera module parameters setting, etc.

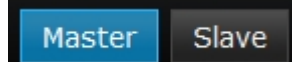

**Master/slave stream:** Notice the **Master Slave** buttons at the left right corner, click it to switch the preview mode.

- **Video capture:** Click **in** icon to do screen video capture, it will create JPG picture and store in the specified folder automatically. The default file storage path is C:\IPCamera\ , users can set it at the **Setting→→Local→→Local setting** .
- **Full screen:** Click **is** icon to get full screen preview, press ESC or right mouse click to exit full screen preview.
- **Manual video:** Click **I** icon to do manual video operation and store in the specified file automatically (Video format is mp4, the default file storage path is C:\IPCamera\, users can set it at the **Setting→→Local→→Local setting** .
- **Image parameters adjustment:** Users can adjust the image parameters at the video preview interface, such as image brightness, hue, contrast, saturability and sharpness, etc. As Figure 3-10:

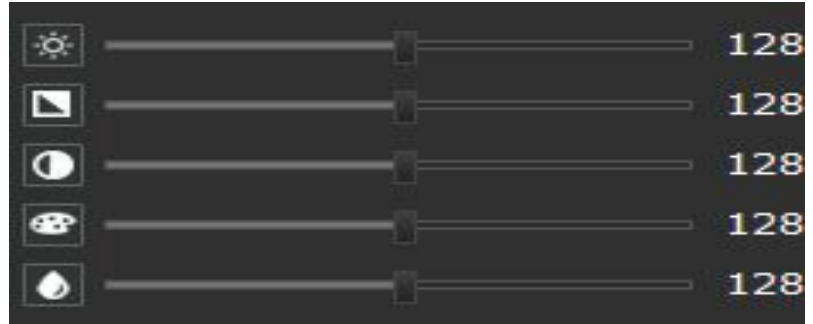

#### **Figure 3-10**

 **Day/Night switch:** According to the surveillance need, users can set color model, black model, auto model. As Figure 3-11:

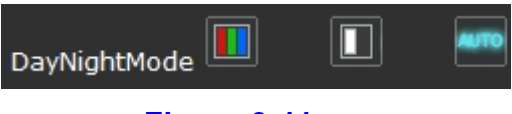

#### **Figure 3-11**

- **Image filp:** Via the buttons to adjust image rotation, support horizontal rotation  $\Box$ , horizontal+vertical rotation  $\Box$  As Figure 3-9.
- **WDR:** Click **T** to open it, click again to close it. As Figure 3-9.
- **BLC:** Click  $\blacksquare$  to open it, click again to close it. As Figure 3-9.
- **Low lux:** Click **1** to open it, click again to close it. As Figure

Image PTZ

Click **PTZ** at the video preview interface to turn to PTZ configuration interface. As Figure 3-12:

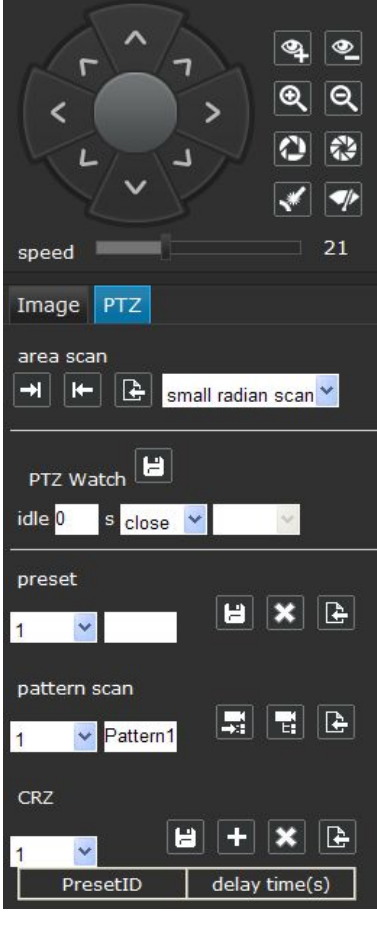

**Figure 3-12**

 **PTZ control:** User can do horizontal 360°/vertical 180°overall monitoring via PTZ configuration buttons **CO**, PTZ operation speed **1 1-63** levels adjustable. As Figure 3-12.

 $\boxed{\mathbf{Q}}$  are focus buttons for adjusting focal distance;  $\boxed{\mathbf{Q}}$   $\boxed{\mathbf{Q}}$ are zoom buttons for adjusting optical zoom , meanwhile they will focus automatically;  $\boxed{\bigcirc}$   $\boxed{\bigcirc}$  are iris buttons for adjusting iris aperture; is laser pointer for controlling on/off;  $\blacktriangledown$  is wiper switch ,click the button and it will clean camera automatically for three times,if you want to stop the action just click it again .

**Area scan:** Via the PTZ buttons to set area scan, click **the** to set left limit, click **IF** to set right limit, and area scan remembered

automatically. When set the area scan, users have to select Small radian scan(Scan radian less then 180°) / Big radian scan (Scan radian more then 180°)first, and then set left limit/right limit. Click **that call area scan. As Figure 3-12.** 

 PTZ Watch: At the PTZ Watch drop down list, users can select the PTZ watch type( Include preset, CRZ, Pattern, Area, etc), and set the idle time, then click  $\Box$  to save it. As Figure 3-13.

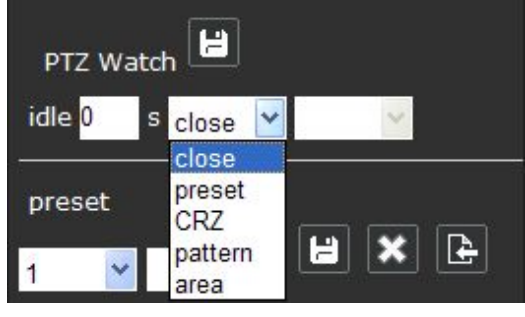

**Figure 3-13**

- **Preset:** Adjust the camera to the appointed angle and location through directional buttons, and then select a preset number in the preset drop down list, click  $\Box$  to set it. There are 1-255 presets can be set, and users can click  $\mathbf{\times}$  to delete the preset, click  $\blacksquare$  to call the preset. As Figure 3-12.
- **Pattern scan:** At the pattern scan drop down list, users can select the pattern scan number, and edit the pattern scan name. Then click  $\mathbf{E}$  to start recording, click  $\mathbf{E}$  to stop recording, pattern scan remembered automatically. Click  $\mathbb{E}$  to call pattern scan. As Figure 3-12.
- CRZ: At the CRZ drop down list, users can select cruise preset, click **th** to add preset, set the delay time. Select preset ID and click  $\mathbf{X}$  to delete it. Finally click  $\mathbf{E}$  to save it, and Click  $\mathbf{E}$  to call pattern scan. As Figure 3-14.

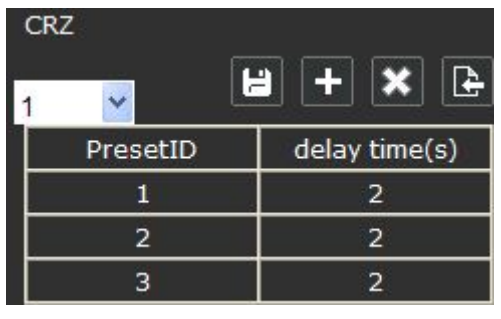

**Figure 3-14**

# <span id="page-17-1"></span><span id="page-17-0"></span>**System specification setting**

## **System**

## **Basic info System information**

Click **Setting→ System→ Basic info→ Sysinfo**, IP Speed Dome "Device Info" interface. As Figure 3-15:

| System                                                                                                    | SysInfo | Sysoperate                           | Update | LogQuery |  |      |
|----------------------------------------------------------------------------------------------------|---------|--------------------------------------|--------|----------|--|------|
| <b>Basicinfo</b>                                                                                                    |         |                                      |        |          |  |      |
| Usermanage                                                                                                    |         | DevName: IPC                         |        |          |  |      |
| PTZ Config                                                                                                    |         | DevNum: 7A0D000000000000             |        |          |  |      |
| Record                                                                                                    |         |                                      |        |          |  |      |
| Timezone                                                                                                    |         | Hardware 0002040100020200            |        |          |  |      |
| <b>TF Status</b>                                                                                                    |         | <b>UBOOT Ver:</b> V3.1.7.20150828    |        |          |  |      |
| AV                                                                                                    |         | Kernel Ver: V2.6.38.8.33 Dec 24 2015 |        |          |  |      |
| Network                                                                                                    |         | App Ver: V3.1.1 c 20160219           |        |          |  |      |
| AlarmConf                                                                                                    |         | PTZ Ver: V8.0 20160112               |        |          |  |      |
| Local                                                                                                    |         | OCX Ver: V 3.7.1.20151217            |        |          |  |      |
|                                                                                                    |         |                                      |        |          |  |      |
|                                                                                                    |         |                                      |        |          |  |      |
|                                                                                                    |         |                                      |        |          |  |      |
|                                                                                                    |         |                                      |        |          |  |      |
|                                                                                                    |         |                                      |        |          |  |      |
|                                                                                                    |         |                                      |        |          |  |      |
|                                                                                                    |         |                                      |        |          |  |      |
|                                                                                                    |         |                                      |        |          |  |      |
|                                                                                                    |         |                                      |        |          |  | Save |
| Figure 3-15                                                                                                    |         |                                      |        |          |  |      |
|                                                                                                    |         |                                      |        |          |  |      |
| Device name: Edit the camera name                                                                                      |         |                                      |        |          |  |      |
| the contract of the contract of the contract of the contract of the contract of the contract of the contract of<br>. . |         |                                      |        |          |  |      |

- ◆ Device name: Edit the camera name
- ◆ Device number: Display the device serial number
- Hardware version: Display the device hardware version number
- UBOOT version: Display the product system UBOOT version number
- $\blacklozenge$  Kernel version: Display the product system kernel version number
- APP version: Display the product software version and the system version date
- ◆ PTZ version: Display the IP speed dome version model

◆ OCX version: Display the OCX version number After setting complete, click  $\frac{1}{s}$  save it.

## **System operate**

System operate settings. As Figure 3-16:

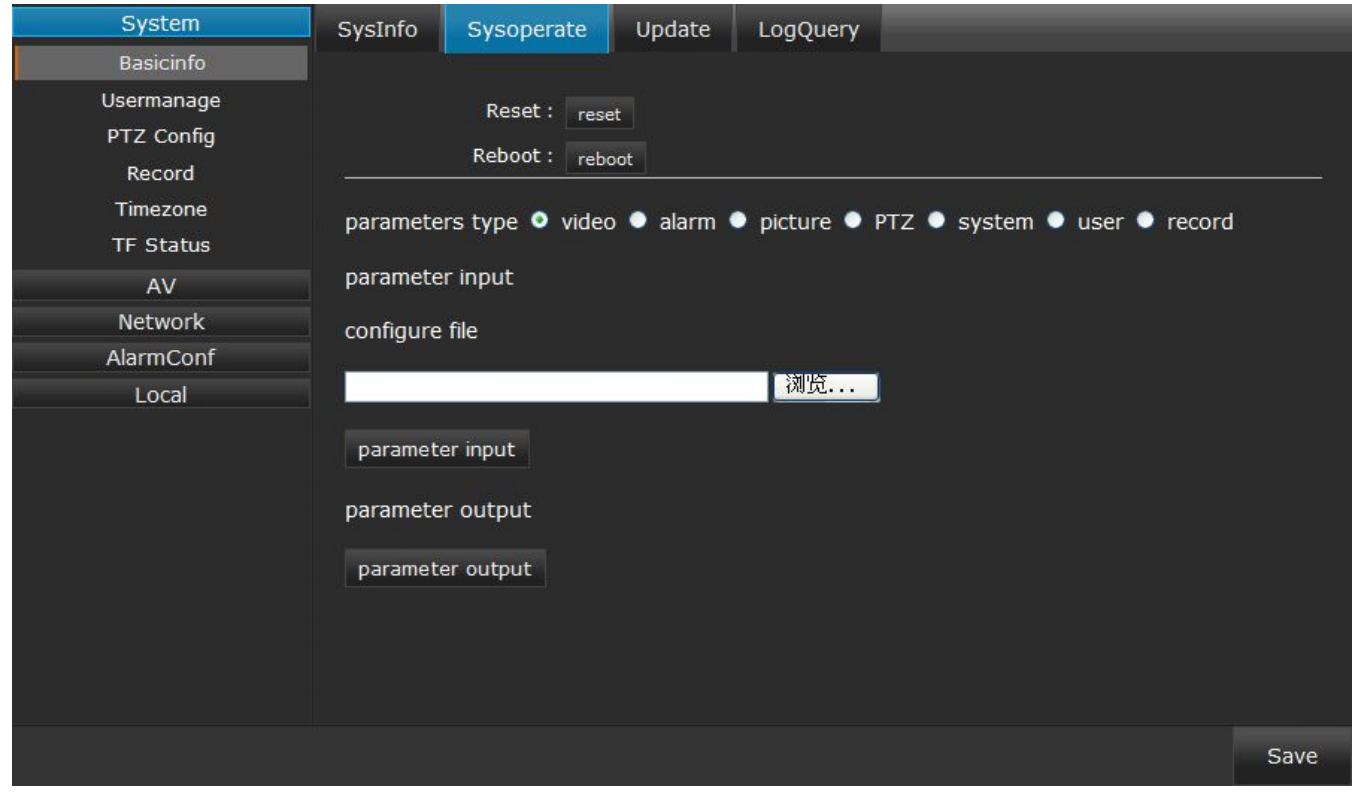

**Figure 3-16**

- ◆ Rest: Restore factory settings
- $\triangle$  Reboot: Click  $\blacksquare$  reboot to do IP speed dome reboot operation
- ◆ Parameters type: Select the parameters type which you have to derive
- Parameter input: Select the configure file which you need,and **Click** Parameter input
- Parameter output: Select the configure file which you need, and click **parameter output**

After setting complete, click save to save it.

## **Update** Update interface settings. As Figure 3-17:

| System           | SysInfo | Sysoperate | Update | LogQuery |      |    |      |
|------------------|---------|------------|--------|----------|------|----|------|
| Basicinfo        |         |            |        |          |      |    |      |
| Usermanage       |         | Filepath:  |        |          | Scan | OK |      |
| PTZ Config       |         |            |        |          |      |    |      |
| Record           |         |            |        |          |      |    |      |
| Timezone         |         |            |        |          |      |    |      |
| <b>TF Status</b> |         |            |        |          |      |    |      |
| AV               |         |            |        |          |      |    |      |
| Network          |         |            |        |          |      |    |      |
| AlarmConf        |         |            |        |          |      |    |      |
| Local            |         |            |        |          |      |    |      |
|                  |         |            |        |          |      |    |      |
|                  |         |            |        |          |      |    |      |
|                  |         |            |        |          |      |    |      |
|                  |         |            |        |          |      |    |      |
|                  |         |            |        |          |      |    |      |
|                  |         |            |        |          |      |    |      |
|                  |         |            |        |          |      |    |      |
|                  |         |            |        |          |      |    |      |
|                  |         |            |        |          |      |    |      |
|                  |         |            |        |          |      |    | Save |

**Figure 3-17**

System update: System update online.

Operation method:<br>
1 Click Scan.. , find the specified file and select the upgrade package, click **open** or double click to operate the program file . As Figure below:

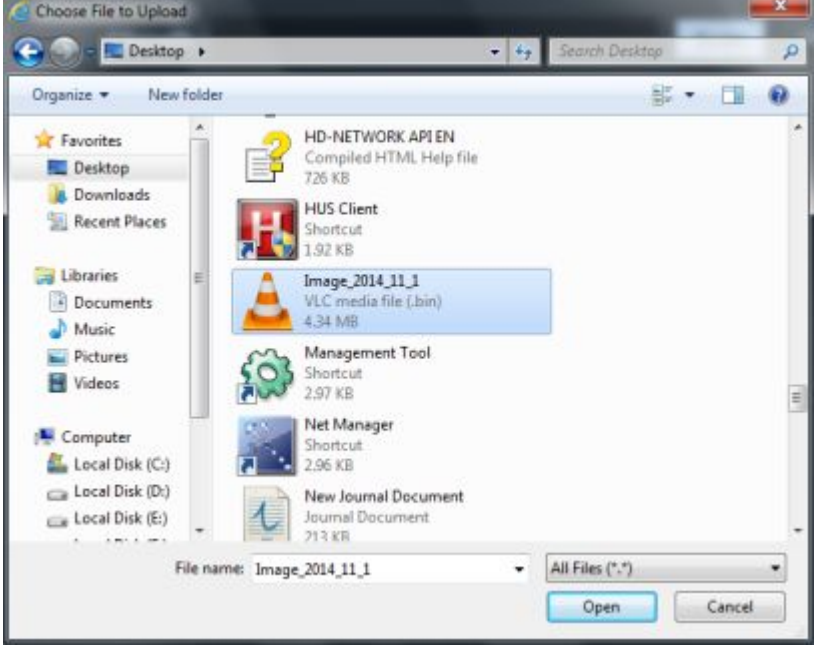

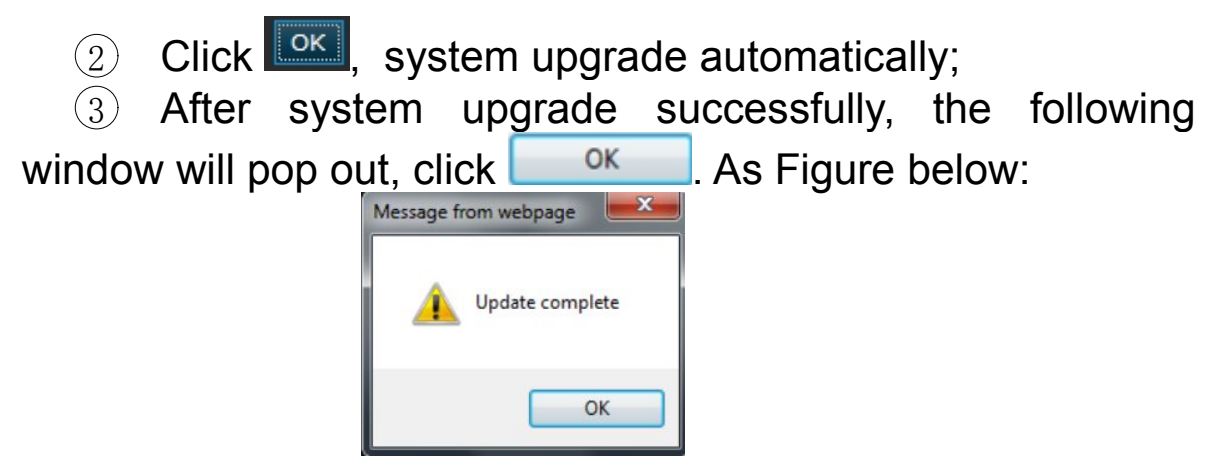

 $\overline{4}$  Reopen the IE browser and input the IP address, after log in, check the whether the software version is updated.

Note:After system upgrade successfully, you need to reset camera data in "Sysoperate",clear IE cache and install ActiveX again before logging in web system.(Clear IE cache as Figure below)

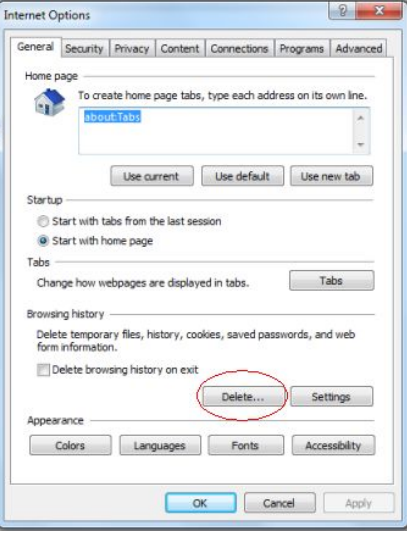

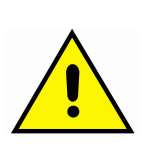

Non-professional technicians do not operate the system upgrade.

Please do not power off during installing update.

## **Log query** Log query settings, as Figure 3-18:

| System           | SysInfo                                 | Sysoperate           | Update | LogQuery             |       |                |      |
|------------------|-----------------------------------------|----------------------|--------|----------------------|-------|----------------|------|
| Basicinfo        |                                         |                      |        |                      |       |                |      |
| Usermanage       | Type:<br>all                            | $\blacktriangledown$ |        |                      |       |                |      |
| PTZ Config       | BeginTime:                              |                      |        |                      |       |                |      |
| Record           |                                         |                      |        | 00 V H 00 V M 00 V S |       |                |      |
| Timezone         | EndTime:                                |                      |        |                      |       |                |      |
| <b>TF Status</b> | $\qquad \qquad \  \  \, -\qquad \qquad$ |                      |        | 00 V H 00 V M 00 V S | Query | Log DownLoad   | - 4  |
| AV               |                                         | <b>Time</b>          |        | <b>Type</b>          |       | <b>Content</b> |      |
| Network          |                                         |                      |        |                      |       |                |      |
| AlarmConf        |                                         |                      |        |                      |       |                |      |
| Local            |                                         |                      |        |                      |       |                |      |
|                  |                                         |                      |        |                      |       |                |      |
|                  |                                         |                      |        |                      |       |                |      |
|                  |                                         |                      |        |                      |       |                |      |
|                  |                                         |                      |        |                      |       |                |      |
|                  |                                         |                      |        |                      |       |                |      |
|                  |                                         |                      |        |                      |       |                |      |
|                  |                                         |                      |        |                      |       |                |      |
|                  |                                         |                      |        |                      |       |                |      |
|                  |                                         |                      |        |                      |       |                |      |
|                  |                                         |                      |        |                      |       |                | Save |

**Figure 3-18**

- Type: Select the alarm log type, there are alarm/ exception/ operation/ information selectable
- ◆ Begin time/ End time: Set the log search time period, click icon Query , and the log information will display, click Log DownLoad to open or download the corresponding log information

After setting complete, click save to save it.

## <span id="page-22-0"></span>**User manage**

#### User manage settings, as Figure 3-19:

| System                                                                                                    | UserManage                                          |                                                             |      |
|----------------------------------------------------------------------------------------------------|-----------------------------------------------------|-------------------------------------------------------------|------|
| Basicinfo<br>Usermanage<br>PTZ Config<br>Record<br>Timezone<br><b>TF Status</b><br>$\mathsf{AV}$<br>Network<br>AlarmConf<br>Local | User Name<br>admin<br>operator1<br>user1<br>AddUser | User Group<br>admin<br>operate<br>user<br>Modify<br>DelUser |      |
|                                                                                                    |                                                     |                                                             | Save |
|                                                                                                    |                                                     |                                                             |      |

**Figure 3-19**

- ◆ Add User: Add a new users, and select the new user limits of authority
- Modify: Select the added user and modify the users password
- ◆ Del User: Delete the added users

After setting, click save it.

## <span id="page-23-0"></span>**PTZ Config**

#### Serial settings, as Figure 3-20:

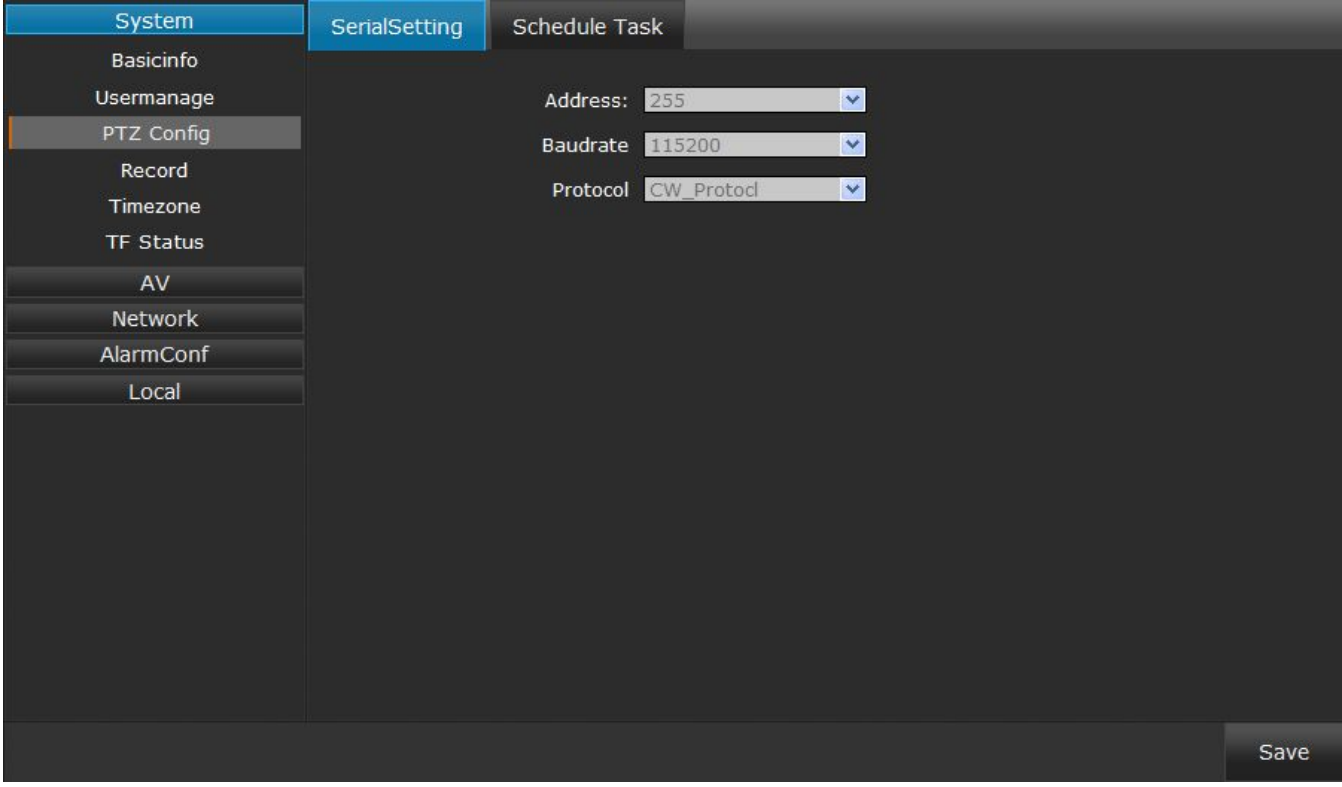

**Figure 3-20**

### **Serial setting**

- Address: Click v to select or modify the IP speed dome address
- $\blacklozenge$  Baud rate: Click  $\blacktriangleright$  to select or modify the baud rate
- $\blacklozenge$  Protocol: Click  $\square$  to select or modify the protocol

#### Schedule task settings, as Figure 3-21:

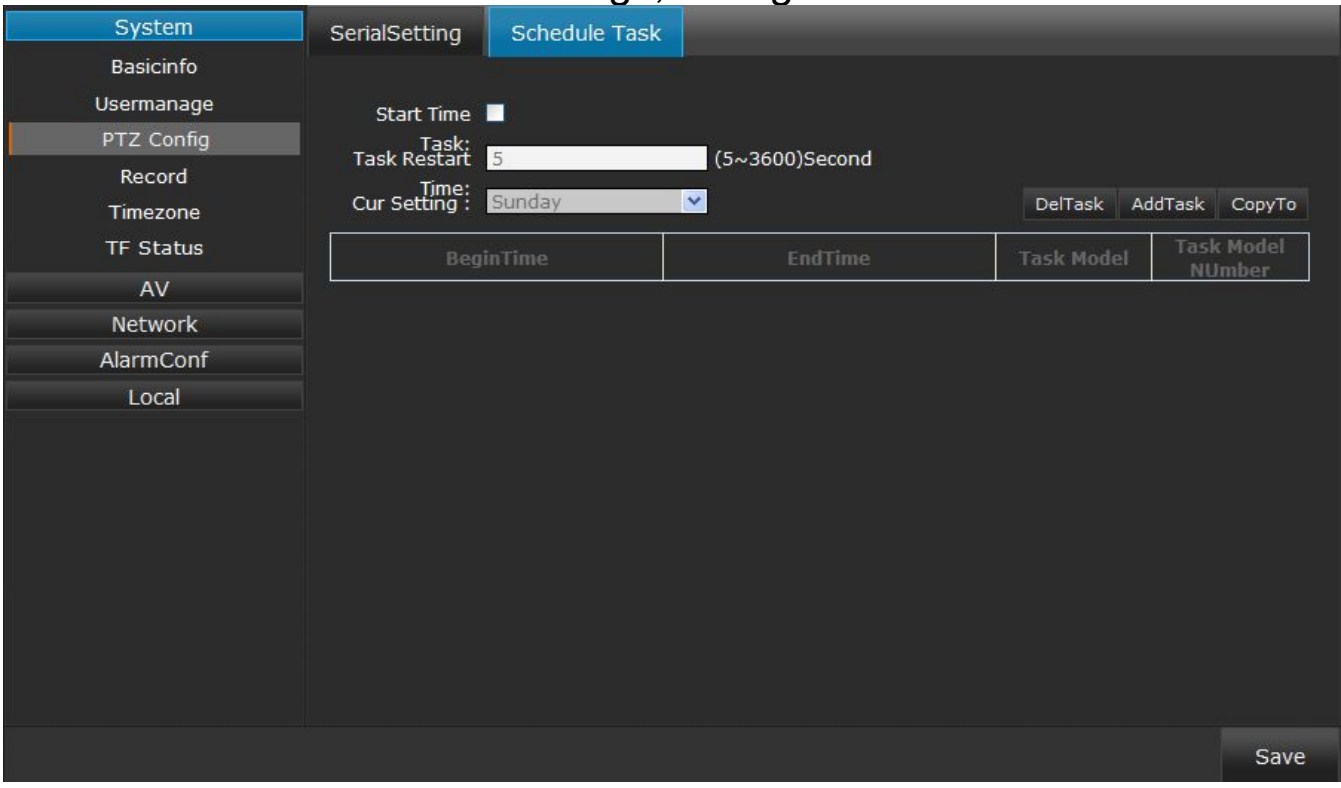

**Figure 3-21**

## **Schedule task**

- Start time task: Click **v** to open or close schedule task function
- Task restart time: Set the schedule task restart time when it was interrupted by artificial operation
- ◆ Cur setting: Set the current schedule task time, max 10 periods/ day.

After setting, click  $\overline{\phantom{a}}$  save it.

#### <span id="page-25-0"></span>**☆ Record Timer record** Timer record settings, as Figure 3-22: System **Timer Record** Record tfp upload Basicinfo Usermanage TimerRecord: PTZ Config Disp O Stop O Cover Record Strategy<br>File Len : 10 (1~15)Minutes Timezone Cur Setting : Sunday v **TF Status** CopyTo AddTask DelTask AV Network AlarmConf Local

**Figure 3-22**

- Timer record: Click the icon  $\blacksquare$  to open timer record, and the record video will stored in the TF card automatically.(Note: Users have to turn off the power when take off or insert the TF card)
- ◆ Disp strategy: As insufficient storage space, select stop (Stop recording) or cover (Cover recording)
- ◆ File len: Set the file length, 1-15 mins selectable
- ◆ Cur setting: Set the current video record time, max 10 periods/ day.

After setting, click  $\frac{Save}{\pi}$  to save it.

![](_page_25_Picture_7.jpeg)

Please do not power off during backup the video .

Save

![](_page_26_Picture_183.jpeg)

**Figure 3-23**

- ◆ Begin time: Set the video record begin time
- ◆ End time: Set the video record end time
- ◆ File type: Set the upload file type, such picture or video(Users have to enable FTP upload at **Alarm conf→IO Alarm→FTP Upload** item first and set the FTP parameters at **Network→Netport→Ftp Setting**, more details please refer to corresponding function introduction in follow pages)

## <span id="page-27-0"></span>**Time zone**

### Time settings, as Figure 3-24:

| System                         | <b>TimeSetting</b>       |                                                                     |
|--------------------------------|--------------------------|---------------------------------------------------------------------|
| <b>Basicinfo</b><br>Usermanage | Date-Time:               | 1970-01-01<br>02:51:22<br>Synchronous pc time<br>u.                 |
| PTZ Config                     | Zone:                    | (GMT+08:00) Peking<br>$\checkmark$                                  |
| Record                         | Zone Service :           | Auto connect to service<br>clock.isc.org                            |
| Timezone                       | <b>Summer Time</b>       |                                                                     |
| <b>TF Status</b>               |                          |                                                                     |
| AV                             | Start $\blacksquare$     |                                                                     |
| <b>Network</b>                 | SummerTime:<br>BeginTime | $\vee$ Hour<br>$\checkmark$<br>Sunday v<br>00<br>first<br>January v |
| AlarmConf                      | EndTime                  | $\vee$ Hour<br>first<br>Sunday v<br>00<br>$\checkmark$<br>January V |
| Local                          | OffsetTime               | 30Minutes<br>×                                                      |
|                                |                          |                                                                     |
|                                |                          |                                                                     |
|                                |                          |                                                                     |
|                                |                          |                                                                     |
|                                |                          |                                                                     |
|                                |                          |                                                                     |
|                                |                          |                                                                     |
|                                |                          |                                                                     |
|                                |                          | Save                                                                |
|                                |                          |                                                                     |

**Figure 3-24**

- $\blacklozenge$  Date-time: Click  $\blacksquare$  in front of "Synchronous pc time" to make the IP speed dome time same with PC
- ◆ Zone: Select corresponding time zone
- ◆ Zone service: Select zone service, and click **I** in front of "Auto connect to service" to make the IP speed dome time zone same with PC

Summer time setting, as Figure 3-24:

- $\triangle$  Start: Click  $\Box$  to start summer time
- ◆ Begin time: Set begin summer time
- ◆ End time: Set end summer time
- ◆ Offset time: Set summer offset time, there 30/60/90/120 minutes selectable

Attention:The sunmmer start time should be later than camera's.

After setting, click  $\overline{\phantom{a}}$  save it.

## <span id="page-28-0"></span>**☆ TF** status

#### TF card status settings,as Figure 3-25:

| System     | <b>TF Status</b> |            |          |      |
|------------|------------------|------------|----------|------|
| Basicinfo  | TF Card fail     |            |          |      |
| Usermanage |                  |            |          |      |
| PTZ Config | TF Format:       | Total: OMB | Used:0MB |      |
| Record     | Percent:         |            | 10%      |      |
| Timezone   | Format           |            |          |      |
| TF Status  |                  |            |          |      |
| AV         |                  |            |          |      |
| Network    |                  |            |          |      |
| AlarmConf  |                  |            |          |      |
| Local      |                  |            |          |      |
|            |                  |            |          |      |
|            |                  |            |          |      |
|            |                  |            |          |      |
|            |                  |            |          |      |
|            |                  |            |          |      |
|            |                  |            |          |      |
|            |                  |            |          |      |
|            |                  |            |          |      |
|            |                  |            |          |      |
|            |                  |            |          | Save |

**Figure 3-25**

- ◆ TF card: Display the TF card status: successful/fail
- ◆ TF format: Display the TF card format( Not support to display TF format)
- Total/used: Display the TF card total capacity and has been used capacity
- ◆ Percent: Display the percentage of has been used and without used
- $\blacklozenge$  Format: Click to format the TF card

<span id="page-29-0"></span>![](_page_29_Picture_0.jpeg)

## <span id="page-29-1"></span>**Video channels**

#### Dual stream parameters settings, as Figure 3-26:

![](_page_29_Picture_273.jpeg)

**Figure 3-26**

- ◆ Resolution: Master/slave stream, support kinds of resolution format.
- $\blacklozenge$  Frame rate: Video frame for one second, 1-25 frames/s for PAL format, 1-30 frames/s for NTSC format
- ◆ Quality: Set the front end devices video coding quality, 1-100 levels selectable
- ◆ Profile: Set the video coding level, High/Base/Main selectable
- ◆ GOP: Set the GOP value, 1-50 selectable
- ◆ Rate control: CBR(Constant Bit Rate)/VBR(Variable Bit Rate) selectable
- $\triangle$  CBR rate: Set the constant bit rate value, the range changes with resolution's change
- ◆ VBR max rate/VBR min rate: Set the variable bit rate value
- ◆ Format: Video compression format, support H.264 and MJPEG at present

## After setting, click  $\frac{small}{\}$  save it.

## <span id="page-30-0"></span>**Video parameters**

#### OSD over settings, as Figure 3-27:

![](_page_30_Picture_3.jpeg)

#### **Figure 3-27**

- $\blacklozenge$  Font size: Support 24/ 32/ 42/ 48 font size
- ◆ BPS: Click it to display the BPS information on the screen
- ◆ Time: Select the time display format and display it on the screen
- ◆ Name: User can edit the video image name, click it to display the video image name
- ◆ Text: Support at most 5 items chars display, userdefined

Note: Users can drag the information to optional position with mouse

After setting, click  $\frac{Save}{ }$  to save it.

## <span id="page-31-0"></span>**Video cover**

#### Video cover settings, as Figure 3-28:

![](_page_31_Picture_2.jpeg)

#### **Figure 3-28**

- Create cover zone: With the mouse moving, users can set the cover zone at the video window any where
- $\blacklozenge$  Enable: Click  $\blacktriangleright$  to enable video mask, click  $\blacktriangleright$  ClearAll to clear all cover zones

After setting, click  $\frac{small}{\}$  save it.

## <span id="page-32-0"></span>**Shot parameters**

#### Shot parameters settings, as Figure 3-29:

![](_page_32_Picture_229.jpeg)

#### **Figure 3-29**

- ◆ Focusing control method: Select lens focus method, support auto/ semi-automatic/ manual. As users select "semi-automatic/ manual" click **q o** to adjust focus and  $\Box$  to zoom
- ◆ AF sensitivity: Set the AF sensitivity, 1-255 selectable
- AF Area Select: select AF area, support all region focus/ center focus
- ◆ AF search model: Support full view/ 1.5m/ 3m/ 6m infinity model
- ◆ AF Speed: Set the adjusting speed of camera zoom
- $\blacklozenge$  Digital zoom enable: Click  $\blacktriangleright$  to enable digital zoom

After setting, click  $\left\| \frac{s_{\text{ave}}}{s_{\text{ave}}} \right\|$  to save it.

## <span id="page-33-0"></span>**Image parameters**

#### Image parameters settings, as Figure 3-30:

![](_page_33_Picture_318.jpeg)

#### **Figure 3-30**

- ◆ Black to Color/Color to Black: According to the environment need, users can set Day/night switch sensitivity 0-255, and Night/day switch sensitivity 0- 255
- ◆ AWB mode: According to the environment color temperature, users can set the white balance, **Auto** option for normal light environment, adjust the white balance value by drop down list selection
- Video formats: elect the video format, 50HZ for PAL, 60HZ for NASC
- ◆ EV: Select the exposure compensation value at the drop down list
- Max shutter: Select the max shutter value at the drop down list
- Min shutter: Select the minimum shutter value at the drop down list
- ◆ Max gain: Select the gain value at the drop down list
- ◆ 3D dec level: Select the 3DNR level at the drop down list

## After setting, click  $\sqrt{\frac{S_{\text{ave}}}{S_{\text{ave}}}}$  to save it.

#### WDR parameters settings, as Figure 3-31:

![](_page_34_Picture_85.jpeg)

**Figure 3-31**

 **WDR:** Select the WDR level at the drop down list,default is close

## <span id="page-35-0"></span>**Network**

## <span id="page-35-1"></span>**Ethernet**

#### Ethernet settings, as Figure 3-32:

![](_page_35_Picture_148.jpeg)

**Figure 3-32**

- ◆ DNS setting: Set the DNS IP address
- ◆ Ethernet setting: Set the IP:192.168.1.188 /Mask:255.255.255.0 / Gateway:192.168.1.1
- ◆ DHCP setting: If the router comes with DHCP function, click **□** to enable DHCP switch, IP speed dome will get the IP address from the router automatically

## <span id="page-36-0"></span>**☆ DDNS**

![](_page_36_Picture_188.jpeg)

**Figure 3-33**

- ◆ DDNS switch: Click to determine whether to use Dynamic Domain Name Server (Enable DDNS, users have to enter the router to manually map the WEB and RTSP port)
- ◆ Server: Select DDNS server type (There are 9299.org/ 3322.net/ dyddns/ no-ip four types selectable)
- ◆ Device domain name: Input the registered domain
- ◆ User name: Input the registered user name
- ◆ Password: Input registered password

## <span id="page-37-0"></span>**☆ Netport**

#### Net port settings, as Figure 3-34**:**

![](_page_37_Picture_248.jpeg)

#### **Figure 3-34**

- WEB port: HTTP access port, default is 80, userdefined
- ◆ RTSP port: video data decoding port, default is 554
- Email setting: Configure the file upload email, include: Email address, port, user name, password, send email and receive email. And the port is 465, send email is same with receive email, click Identity  $\blacksquare$
- $\blacklozenge$  Ftp setting: Set the FTP server, include the server address( User's PC IP address), username, password, and the upload file path(Users must set the same file path in the computer, PC can not create a file automatically).

After setting, click  $\frac{Save}{ }$  to save it.

## <span id="page-38-0"></span>**Other protocol**

#### Other protocol settings, as Figure 3-35:

![](_page_38_Picture_72.jpeg)

**Figure 3-35**

Click  $\blacksquare$  to enable the other protocol, and select the appointed protocol, After setting, click save to save it.

### <span id="page-39-0"></span>**Alarm configuration**(Simple camera doesn't contain alarm function)

## <span id="page-39-1"></span> **Alarm conf Alarm conf**

Alarm conf settings. As Figure 3-36:

![](_page_39_Picture_108.jpeg)

#### **Figure 3-36**

- ◆ Snap: Set picture snapshot number and frequency time
- ◆ Record time: Set video record time

After setting, click save it.

#### <span id="page-40-0"></span> **IO alarm** Linkage settings, as Figure 3-37: System Linkage AV Alarm Output : Normal Open v Alarm Output Time 5 l s Network V D IO Channel:  $\top$ AlarmConf AlarmConf PresetID 100 п IO Output: IO Alarm Snap/Record snap picture × **Activate Level:** Normal Open Motion π Email: FTP Upload ø Local TimeSetting  $\checkmark$ Current : Sunday AddTask DelTask CopyTo BeginTime EndTime Save

**Figure 3-37**

- Alarm output: Select the alarm output modality "Normal close" or "Normal open" are selectable
- Alarm output time: Set the duration time of alarm output modality
- $\triangle$  IO channel: Set the alarm linkage device input port
- **Preset ID: Click D** to enable linkage preset, and set the preset number
- $\bigcirc$  IO output: Click  $\bigcirc$  to enable device alarm output port, and set the IO output number
- ◆ Snap/Record: Set the type of alarm output , Select "snap picture" to output pictures or "record" to output video
- ◆ Activate level: Select the activation modality of alarm output, "Normal close" or "Normal open" are selectable
- ◆ Email: Click **D** to enable Email alarm upload
- ◆ FTP upload: Click **D** to enable FTP alarm upload

Time settings, as Figure 3-37:

- <span id="page-41-0"></span>◆ Add task: Add new alarm period
- ◆ Del task: Delete the specified time period
- ◆ Copy to: Copy the current alarm period to the other day

After setting, click  $\frac{small}{\}$  save it.

## **☆ Motion**

Motion detection settings, as Figure 3-38:

![](_page_41_Picture_7.jpeg)

**Figure 3-38**

- $\blacklozenge$  Enable: Click  $\blacksquare$  to enable motion detection, there are max 4 motion detection
- Sensitivity: Set the sensitivity, 1-10 levels adjustable
	- Clear all: Clear all motion detection setting

After setting, click  $\left\| \frac{s_{\text{ave}}}{s_{\text{ave}}} \right\|$  to save it.

#### Parameter config settings, as Figure 3-39:

![](_page_42_Picture_212.jpeg)

**Figure 3-39**

Linkage settings, as Figure 3-39:

- $\blacklozenge$  Upload Email: Click  $\blacktriangleright$  to enable Email alarm upload
- FTP upload: Click is to enable FTP alarm upload
- Snap/Record: Set the type of alarm output ,Select "snap picture" to output pictures or "record" to output video

Time settings, as Figure 3-39:

- ◆ Add task: Add new alarm period
- ◆ Del task: Delete the specified time period
- ◆ Copy to: Copy the current alarm period to the other day

After setting, click  $\|\mathbf{s}^{\text{ave}}\|$  to save it.

## <span id="page-43-0"></span>**Local**

## <span id="page-43-1"></span>**Local**

#### Local settings, as Figure 3-40:

![](_page_43_Picture_130.jpeg)

**Figure 3-40**

- Local setting: Set the video record length(time) and file store path
- ◆ Prerecord setting: Click to enable prerecord, and select prerecord time.5-30s selectable.
- Play performance setting: Set the alarm video performance, select normal/ real time/ fluency.

# <span id="page-44-0"></span>**Playback**

## **Search video and playback**

#### Video playback settings, as Figure 3-41:

![](_page_44_Picture_3.jpeg)

#### **Figure 3-41**

At the video playback interface, users can do video search, front end devices video playback, local video playback, stored video playback, video playback snapshot.

- ◆ Video search: Support local video record and front end device video record (Support TF card) file search, input the start and end time, select the video type( front end or local), click search. And the video record file will display automatically.
- ◆ Video playback operation: Select the record video, double click to playback, click icon  $\triangleright$  to pause, click  $\blacksquare$  /  $\blacksquare$  icon to speed up/quick back. As Figure 3-41
- $\blacklozenge$  File video playback: Click **in**icon to find the stored video( Format: Mp4), double click to play it.

◆ Video playback snapshot: Click icon ■ to do playback window snapshot, and the picture will stored in the specified file(C:\IPCamera\) automatically.

# <span id="page-46-0"></span>**4 Appendix**

# **Specification**

![](_page_46_Picture_321.jpeg)

![](_page_47_Picture_301.jpeg)

![](_page_48_Picture_286.jpeg)

Note: All Info. only for reference, please see the subject produce. Any change will not be notified .

# <span id="page-49-0"></span>**Network Interface of Network High Speed Dome**

The default network ports of Network High Speed Dome are:

![](_page_49_Picture_172.jpeg)

# <span id="page-50-0"></span>**Default Network Parameters**

#### Default network parameters

Cabled Network: IP Address: 192.168. 1.188 Data Port: 5050 Subnet mask: 255.255.255.0 Web port: 80 Gateway: 192.168.1.1 DHCP: OFF

## **Network High Speed D me DDNS**

#### **DDNS description**

DDNS( Dynamic Domain Name System) means that DDNS is implemented through a dynamic domain resolution server. It requires a PC with fixed IP address on the Internet, on which the dynamic domain resolution server runs. All internet users can view the Network High Speed Dome via a fixed IP address.

Network High Speed Dome DDNS analytical process:

![](_page_50_Figure_7.jpeg)

# <span id="page-51-0"></span>**Visit Network High Speed Dome under different network environments**

Users visit the Network High Speed Dome through LAN/ WAN. The following directions will tell you how to operate the Network High Speed Dome through LAN/ WAN.

## **LAN**

There two ways to connect Network High Speed Dome: Static IP/ Dynamic IP

#### **Static IP**

Static IP means the webmaster distribute a LAN inner IP address to the Network High Speed Dome. Keep your PC IP address same as the camera IP address and to implement access.

Network topological graph as follows::

![](_page_51_Picture_7.jpeg)

#### Network setting reference:

![](_page_51_Picture_223.jpeg)

#### **Setting procedure:**

<span id="page-52-0"></span>1. Log in Network High Speed Dome via the IE browser (the default IP is 192.168.1.188)

2. Switch to the page " Network Setting" interface, input the IP address,such as 192.168.1.33

3. Fill in subnet mask, the default is 255.255.255.0

4. Fill in gateway address, the default is 192.168.1.1

After input all parameters, click "Save", then the device restart, Input the device IP address at the IE browser to visit the camera.

## **Dynamic IP**

Dynamic IP means that Network High Speed Dome obtains IP address from DHCP server. See below picture for the network topology:

![](_page_52_Figure_7.jpeg)

Please refer to below picture for the network settings:

![](_page_52_Picture_309.jpeg)

Log in Network High Speed Dome via IE browser. Then turn to " Network Setting" interface, click DHCP"

After setting all the parameters, click save and restart to make the parameters valid.

## <span id="page-53-0"></span>**Internet**

There are three ways to connect Network High Speed Dome to the Internet.

1. Fixed IP mode

2. ADSL broadband and router share online mode( Dynamic get the IP address mode)

3. PPPOE dial-up access

After Network High Speed Dome is connected to Internet, remote Internet users can visit it directly via domain name or IP address.

Fixed IP mode

See below picture for the network topology:

![](_page_53_Figure_8.jpeg)

Please refer to below picture for the network settings:

![](_page_53_Picture_10.jpeg)

#### **Setting steps:**

1. Log in IP Camera via crossover cable direct connection.(For details, please refer to "Hardware Installation")

2. Switch to the page network settings, fill in the device IP address requested from network service provider in to Basic Parameters, such as 218.84.31.168

3. enter correct subnet mask. Such as 255.255.255.0

4. enter correct gateway address. Such as 218.84.31.131

After setup completes, click Save and restart the device, then connect it to public network so that all Internet users can visit the Network High Speed Dome remotely via entering <http://218.84.31.168> to IE browser

Broadband and router sharing Internet access mode (dynamic obtainment of extranet IP address mode) like ADSL and so on.

If you select router dial-up to connect internet, see below picture for the network topology:

![](_page_54_Figure_6.jpeg)

Users can set up DDNS domain name service at the same time. Fill the username and password which were applied in the DDNS server into the DDNS setting item, implement port mapping from the router. The router determines and points to the Network High Speed Dome that need to be visited according to different ports, long-distance Internet user can visit the Network High Speed Dome on the network via domain name directly.

Please refer to below picture for the network settings:

![](_page_55_Picture_308.jpeg)

#### **DDNS setting procedure**:

- 1. Login DDNS server , register accounts and password.
- 2. Click DDNS ( It is selectable when server provider is blank)
- 3. Select DDNS server provider, such as "9299.org"
- 4. Input the device domain name
- 5. Input the DDNS login username
- 6. Input the DDNS registered password

Note: Enable DDNS, users have to enter the router and manually map WEB port and RTSP port first, set the IP Camera WEB port and RTSP port same as the router

After all parameters setting completed, click save , the IP Camera will restart and comes into effect.

#### **Port mapping setting procedure**

TP-LINK TL-WR340G illustration:

1. Ask network administrator for the IP address of the router (i.e. LAN gateway address), login user name and password, then log in the router. The main interface is as follow:

![](_page_56_Picture_108.jpeg)

2. Open "Forwarding", select "Virtual Servers" as below picture shows:

![](_page_56_Picture_2.jpeg)

3. Select "Add New Items", enter the IP address of the Network High Speed Dome (e.g.192.168.1.100 ), port (e.g. 85), status (valid) and other information, click save, see below picture:

![](_page_56_Picture_109.jpeg)

4. After save successfully, below screen appears:

![](_page_57_Picture_1.jpeg)

5. If DDNS is successfully set in "Network Settings" of Network High Speed Dome, direct visit to the Network High Speed Dome can be realized via entering [http://test.mvddns.net:85](http://test.mvddns.net:85/) into IE browser.

#### **PPPOE dial-up access**

For Network High Speed Dome dial-up access, see below picture for the network topology:

![](_page_57_Figure_5.jpeg)

#### **Setup steps:**

1. Log in Network High Speed Dome via crossover cable direct connection.(For details, please refer to **Hardware Installation**)

- <span id="page-58-0"></span>2. Set PPPOE parameters.(for details, please refer to **PPPOE settings**)
- 3. Connect Network High Speed Dome to Internet.
- 4. If DDNS service is successfully set for the device, the device can be visited via entering domain name into IE browser.

# **Frequently asked questions**

1.No video image displayed in IE browser.

**Possible reason**: ActiveX not installed

**Solution**: ActiveX must be installed when visiting Network High Speed Dome for the first time via Internet Explore.

**How to install**: Visit Network High Speed Dome, click **Download Address**, file download dialog will pop up, select **Run** or **Save** to download. After download finishes, installation interface will pop up, click **install**, the installation of ActiveX will start automatically, "Register OCX success" dialog box will pop up to remind the completion of installation process.

2.Fail to visit Network High Speed Dome via IE after upgrade.

**Solution**: Delete the caching of Browser:

Open IE→click **Tool**→select "Internet Options"→click **delete files** button in "Internet temporary files"  $\rightarrow$  select "delete all offline contents">click OK and re-log in Network High Speed Dome.

3.The images do not flow.

**Possible reason 1**: The frame rate of Network High Speed Dome is too low.

**Solution**: Increase the video frame rate

**Possible reason 2**: Too many users are viewing the images.

**Solution**: Block some clients or reduce the video frame rate.

**Possible reason 3**: The bandwidth is low.

**Solution**: Reduce video frame rate or video compression bit rate.

4.Fail to visit Network High Speed Dome via IE browser.

**Possible Reason 1**: Network is disconnected.

**Solution**: Connect your PC to network, checking whether it works properly or not. Check whether there is cable failure or network failure caused by PC virus, until PCs can be connected with the command of Ping.

**Possible reason 2: IP Address has been occupied by other** devices

**Solution**: Stop the connection between Network High Speed Dome and Network, hook up Network High Speed Dome to PC separately, reset IP address according to the proper operations recommended.

**Possible reason 3**: IP addresses are in different subnets.

**Solution**: Check IP address, subnet masking address of the DVS and the settings of Gateway.

**Possible reason 4**: Physical address of network conflict with Network High Speed Dome

**Solution**: Modify the physical address of Network High Speed Dome.

**Possible Reason 5**: Web port has been modified

**Solution**: Contact Network Administrator to obtain related information.

5.The color of images is abnormal (green or other colors).

Sometimes Network High Speed Dome images cannot display properly for the difference between Graphics Cards, the images appears to be green or other colors, then you should run the programme Config.exe (or run C:\windows/ system32\Config.exe)to set the following parameters of display buffer: auto-detection, used display card memory or system memory, then reopen IE and connect Network High Speed Dome.

6.There is no sound while monitoring.

Possible Reason 1: No audio input connection

Solution: Check audio connection of the host

Possible Reason 2: The audio option of Network High Speed Dome is off

Solution: Check audio parameter settings to see if you have opened the audio.

7.Search NVS software cannot find device.

Possible reason: Search NVS software adopts multicast protocol to perform searching. But the firewall forbids multicast data packet.

Solution: Disable the firewall.

8.Image processing doesn't work properly.

Possible Reason 1: System issue, DirectX function is disabled, which will cause slow display of images and abnormal color.

Possible Reason 2: Hardware issue, graphics card doesn't support image acceleration and hardware zooming functions.(For hardware issue, the only solution is to replace graphics card)

Solution: Install DirectX image drive, then Start  $\rightarrow$  Run  $\rightarrow$  input "**Dxdiag**"order.

![](_page_60_Picture_12.jpeg)

Enable DirectDraw speedup, Direct3D speedup, AGP veins speedup in DirectX function. If they cannot be enabled, that means DirectX installation fails or hardware not supportive.